Setup Locus Map for Remotek One

*This procedure is tested on Locus Map 4.17.2*

1. Enable hardware controllers

Select Settings > Controlling > Map screen > Use hardware controllers Set Enabled

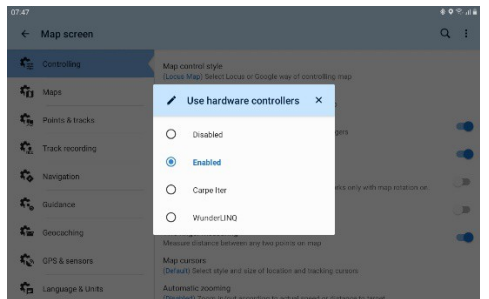

2. Enable Expert settings

Click and hold the menu button to open the dialogue where Expert settings can be enabled

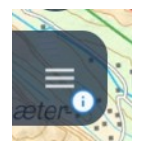

Click Expert settings

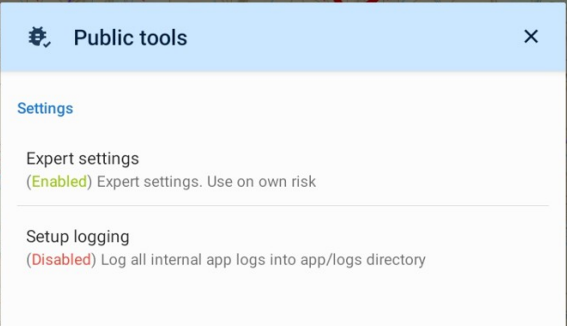

3. Update Locus Map key codes to match the Remotek One key codes

Select Settings > Expert settings

Scroll down till you see Hardware controller

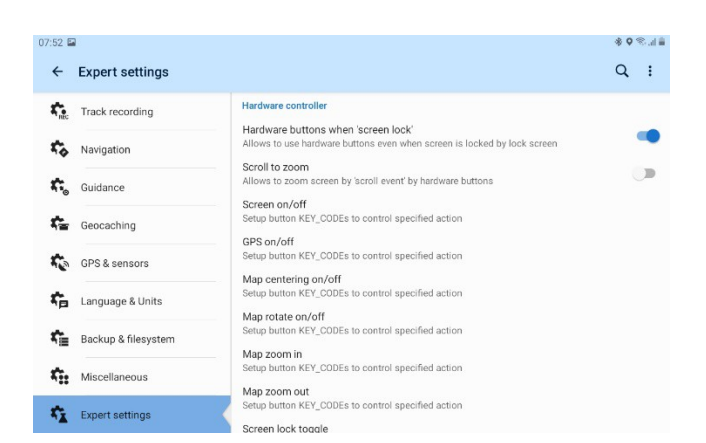

## Click Map centering on/off Enter code 40|31

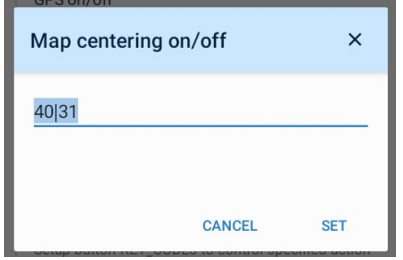

Click Map zoom in Enter code 70|24

Click Map zoom out Enter code 69|25